After a loan has been reviewed for purchase, an email is sent to the contact person's email address listed on the funding checklist. The email will contain the suspense conditions document. KEEP THIS EMAIL.

## **Gather ALL the suspense items, scan and save them as 1 PDF file on your desktop, or ServiSolutions folder**. You will browse for this file later. DO NOT Password protect your PDF file. It will not upload properly.

## **Follow these 15 steps to upload the conditions directly to ServiSolutions online portal.**

Save this link to your desktop: https://lenders.ahfa.com/Bin/Display.exe/ShowSection

- 1. You must have been assigned user Access from your Company's Admin.
- 2. Access Link Sign In will be prompted to change your password on the initial access.

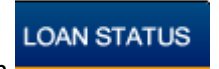

- 3. Click on **EXECUTE CONSERVANCE ON PRIMARY tool bar.**
- 4. Search to find the Loan file you are working on. If you are using Quick Search, our reservation number will begin with 100, 101, or 105, followed by 9 more digits. If you do not have our loan number, you may search by borrower name/SSN.

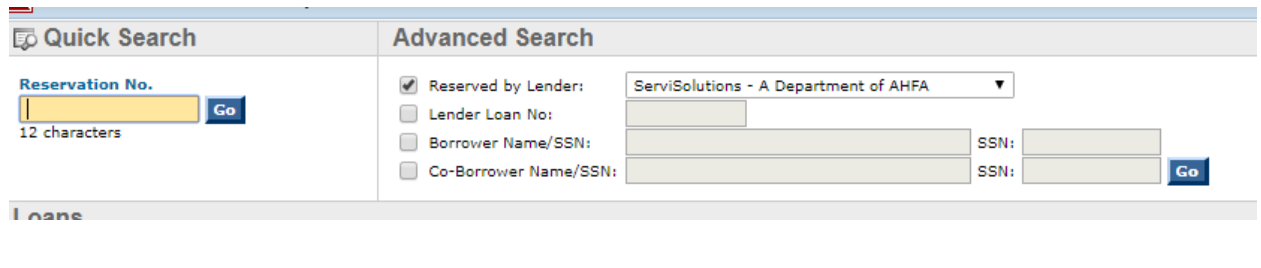

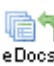

5. Once you locate the loan record Click on eDocs icon eDocs

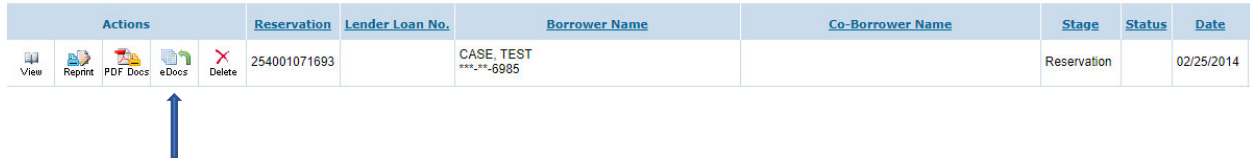

6. You will be taken to e‐MortgageDocs screen. There will be 4 distinct upload buckets. All will be empty EXCEPT Request for Funding Package 3, lower left bucket. You should see the closing package and appraisal already uploaded here, along with a copy of the suspended conditions document that was emailed to you.

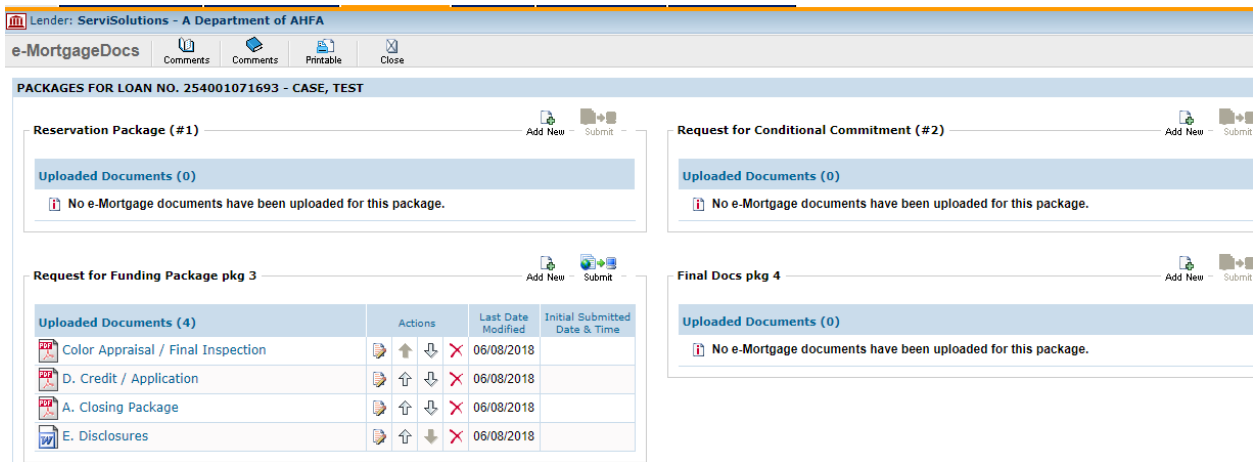

- L.
- 7. Under Request for Funding Package 3 click on <sup>- Add New</sup>
- 8. It will open to this screen:

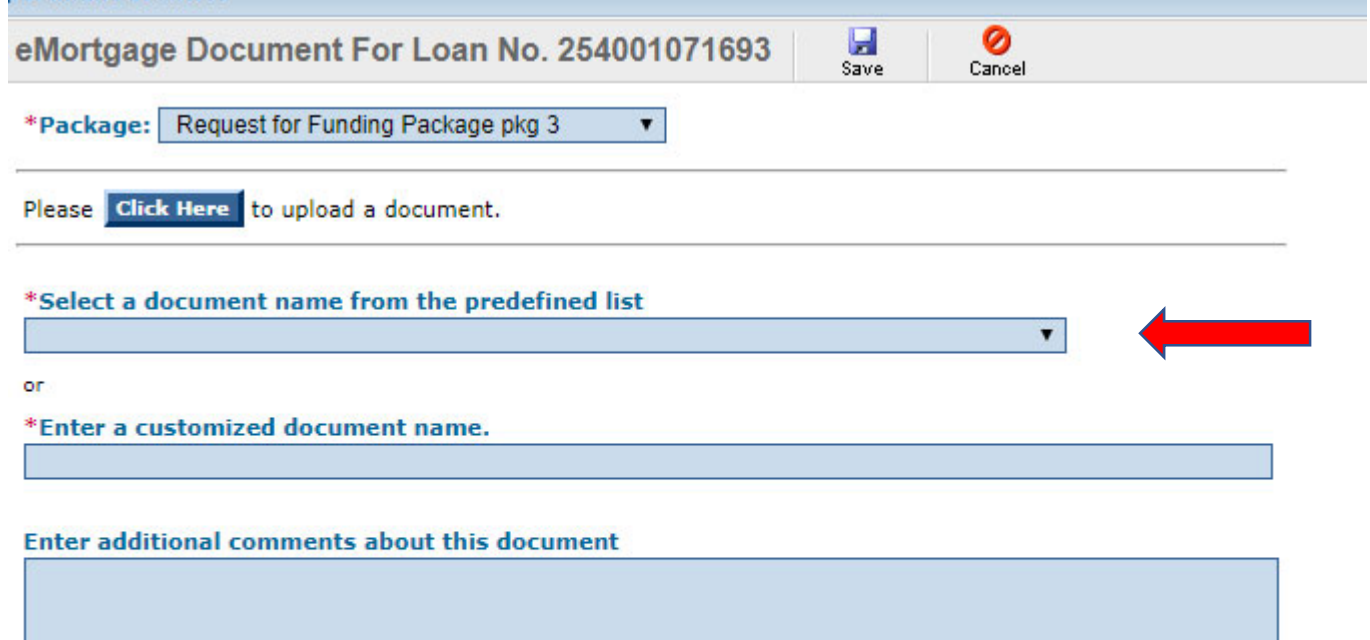

9. In the dropdown box of \*Select a document name from the predefined list choose FUNDING SUSPENSE CONDITIONS

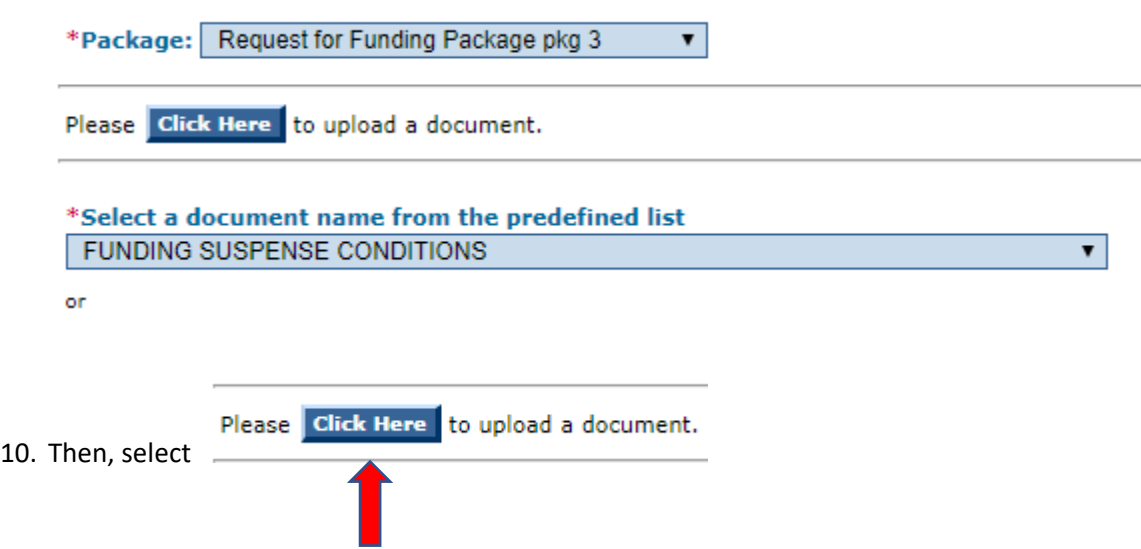

11. Click on the Choose File, browse until you find the saved suspense conditions PDF. Then Click Upload

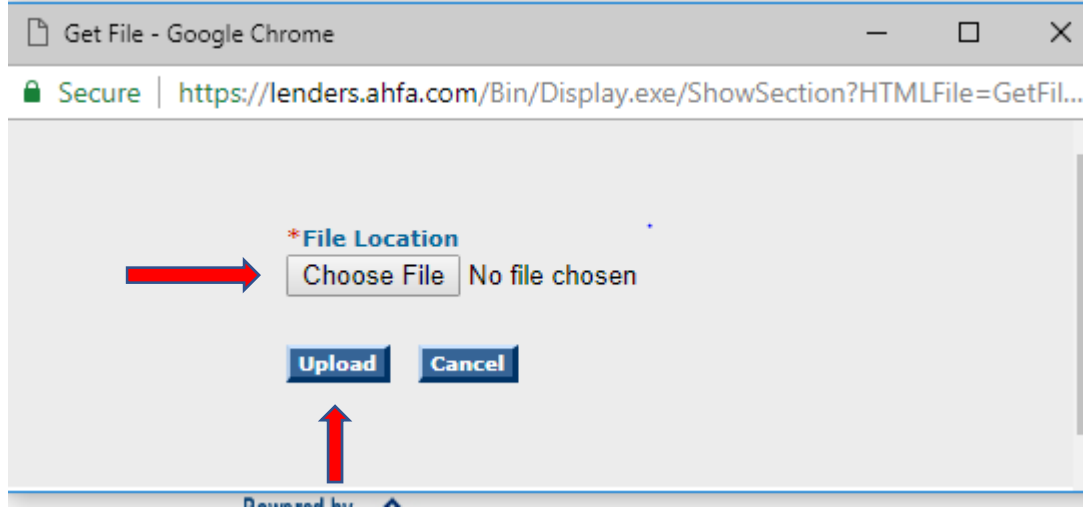

12. You should see this check mark and verbiage that the conditions have been successfully uploaded.

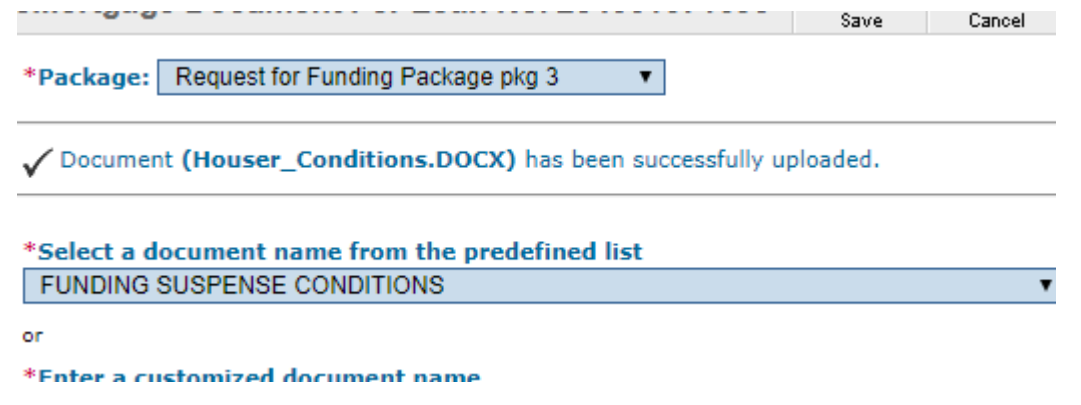

## **13. YOU MUST NOW HIT SAVE!!! You will then see this message briefly:**

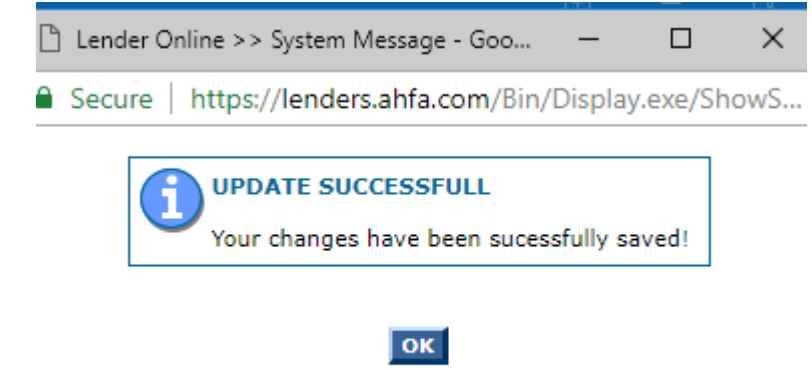

14. Your screen view will automatically change back to the e‐MortgageDocs screen and you will now see the Funding Suspense Conditions Folder uploaded into our portal.

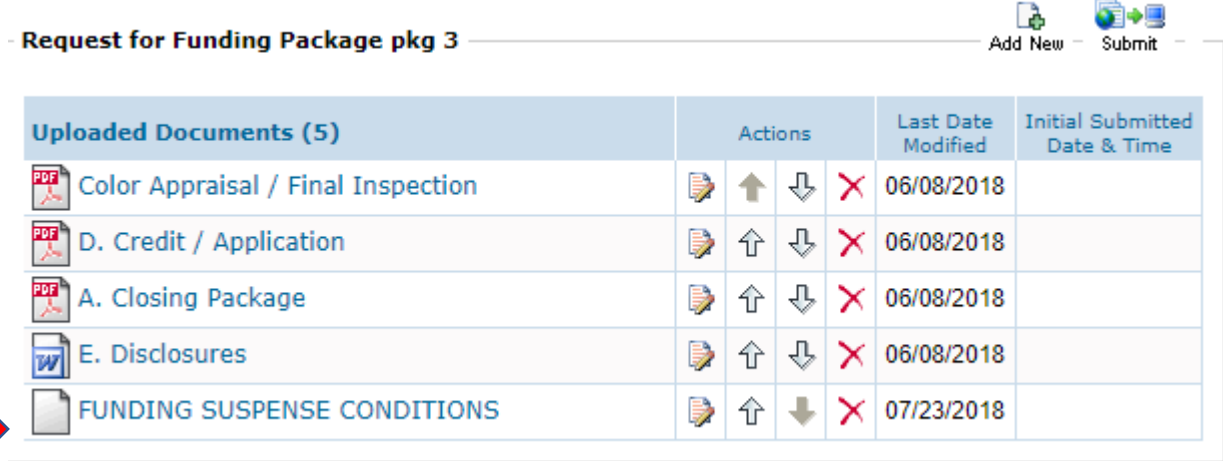

**15. FINALLY, REPLY TO THE REVIEWER'S EMAIL AND LET THEM KNOW CONDITIONS HAVE BEEN UPLOADED. Provide them the Borrower's Full name and AHFA loan number if you have it. This is critical. They will not know conditions are ready for review, without this email!!!**